**OpenVPN**

## Mac OSX

VPN Connection for Externals

For use by:<br>Version:<br>Date:<br>Owner:

Students, Employees<br>XX Date: Day-Month-Year Owner: @Hok /SSC ICT

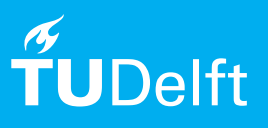

(this page was intentionally left blank)

## Installing OpenVPN for externals

Extra description

## Before you begin

The following instructions are supported by TU Delft and have been tested to be working. We are offering this manual to you as an extra service. In the event you have a different configuration or version of Mac OSX to the one described here and you have problems connecting, we advise you to contact your nearest Service Desk, Student IT Desk (SID) or Workstation services (WPS).

OpenVPN for Externals is an environment that is specifically setup for external TUD persons as a method for using a public network, such as the Internet, to access systems that are usually protected by a firewall both from inside the TU Delft and from outside it. You can apply for access to this environment via the Service Desk in your building. Below you can read the instructions how to connect through OpenVPN.

## Installing and setting up the OpenVPN software

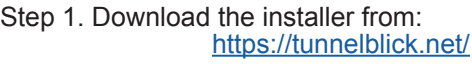

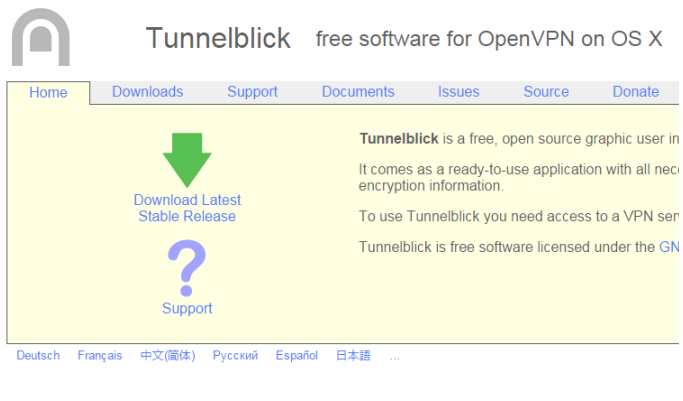

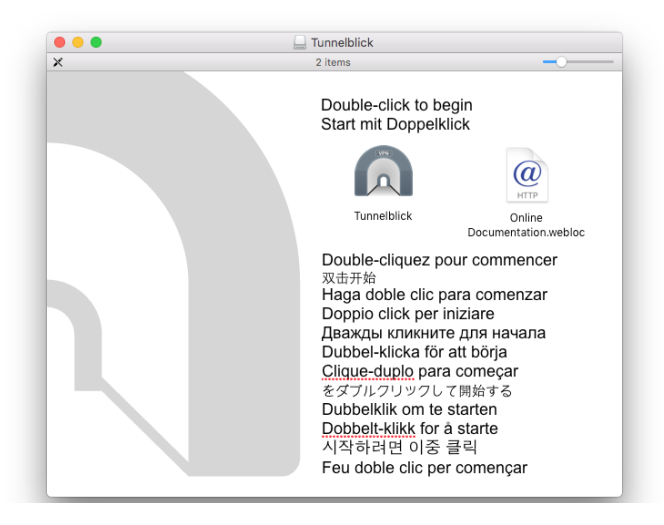

Step 3. If prompted with the following, click "Open". Step 4. Enter your Mac's localadmin account and

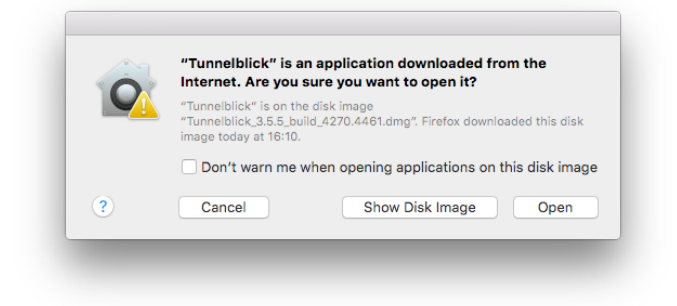

password to start the installation.

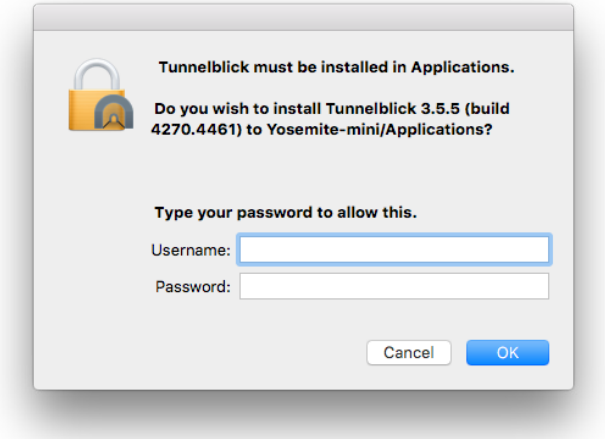

Step 2. Launch the installer.

Description of the secondary steps that have to be taken Step 5. After the installation press "Quit" instead of "Launch"

**Installation succeeded** Tunnelblick was successfully installed. Do you wish to launch Tunnelblick now? Quit Launch Step 6. Download the OpenVPN security certificate with client configuration from the location you received in the mail, together with your login credentials. From website: http://bastion-externen.tudelft.nl/

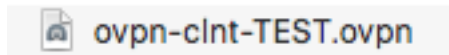

Step 7. Double click the ovpn-clnt-xxx.ovpn file and select "Only Me".

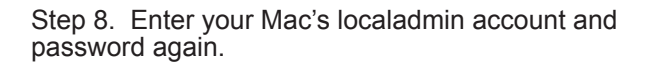

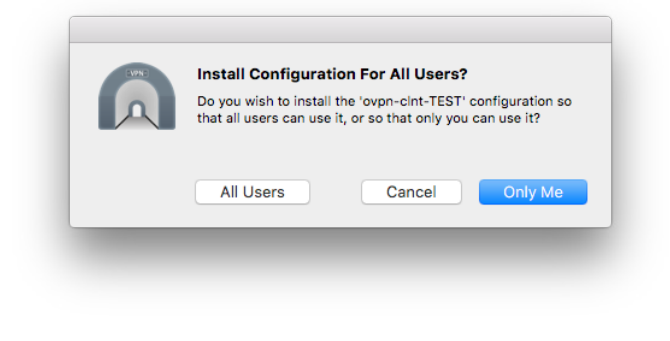

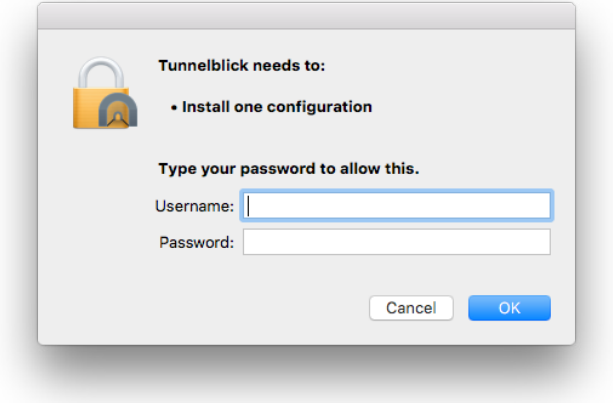

Step 9. In your menu bar you can select Tunneblick and select "connect". If all's well then the OpenVPN icon in the taskbar will change to "green" and a status announcement will appear.

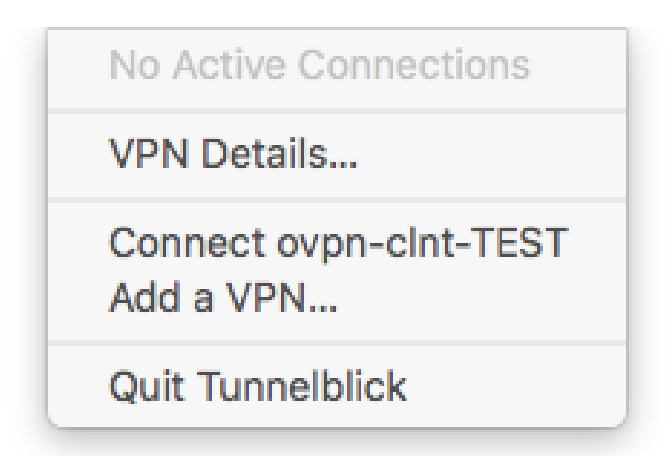

Step 10. Check connection status. If connected you can now setup your connection to the desired server with for instance SSH or RDP.

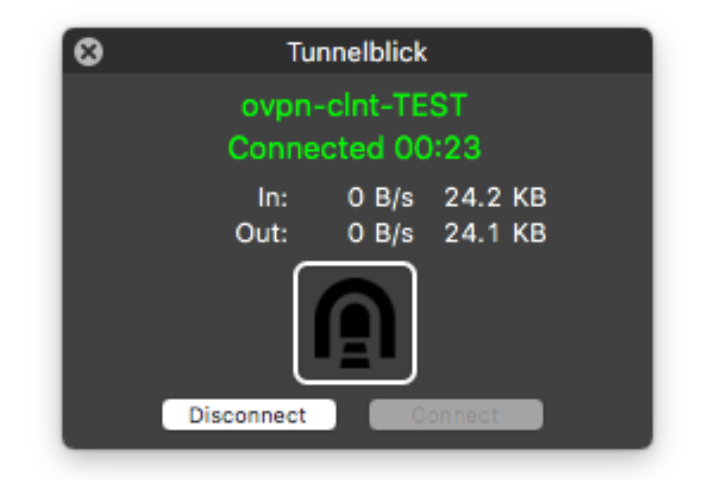